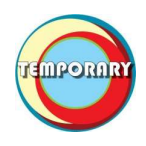

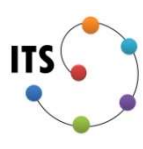

#### **INTRODUCTION**

The following document will cover a setup guide, and licensing instructions that follow best practices for RobotStudio 6.01.01.

# **TABLE OF CONTENTS**

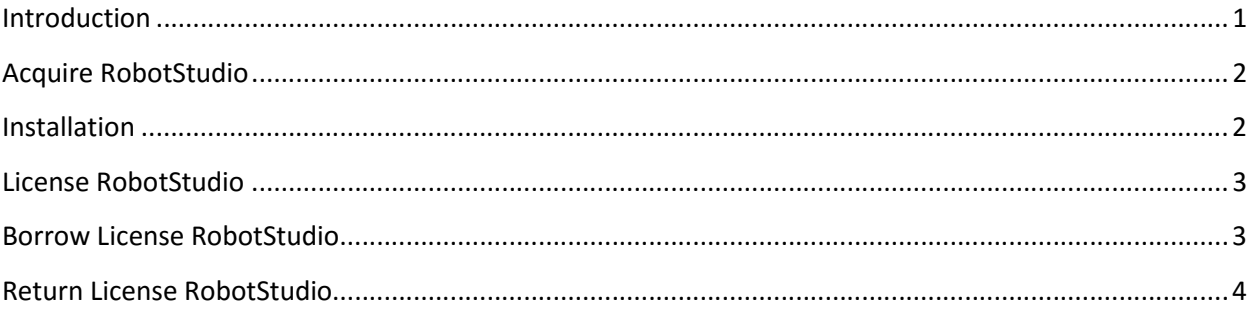

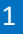

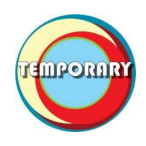

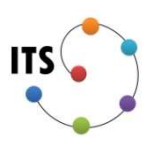

## ACQUIRE ROBOTSTUDIO

To first access RobotStudio one must get the install files. The installer can be found at either \\WinFS01\Software or at http://cdn.robotstudio.com/install/RobotStudio\_6.01.01.zip

#### **INSTALLATION**

The following are instructions for installing RobotStudio 6.01.01.

- 1. Locate the RobotStudio 6.01.01.zip that you acquired in the step above.
- 2. Right Click the zip file -> Left Click 7Zip -> left click Extract here.

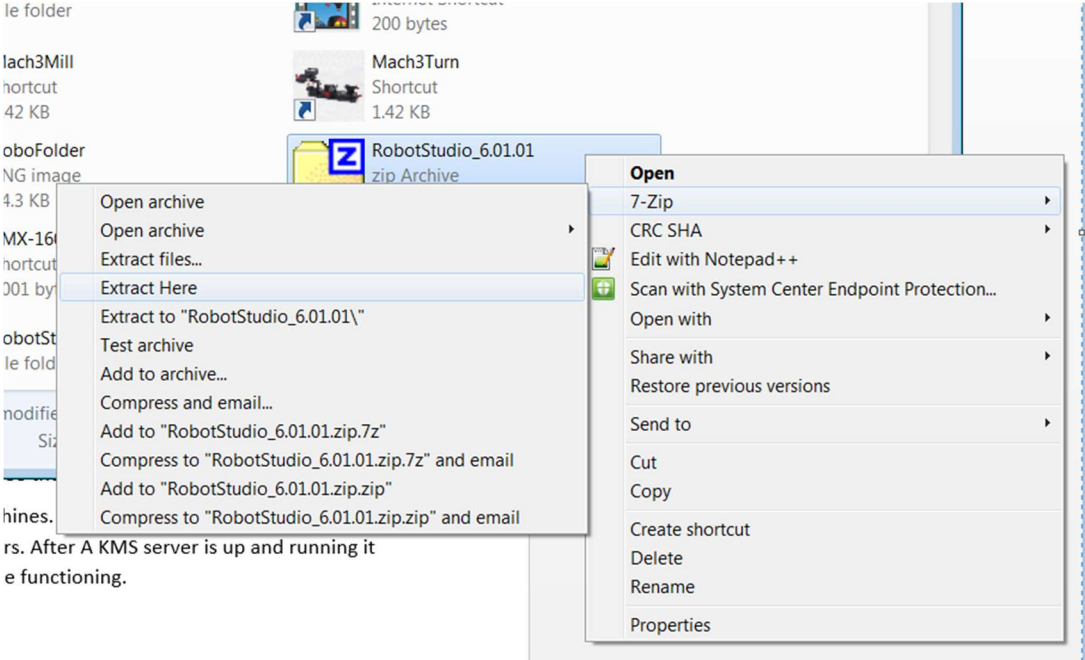

- 3. Open up your newly extracted RobotStudio folder.
- 4. Locate then run Setup.exe.
- 5. When the setup runs you first will prompted with your language choice; Choose English (default) then click Okay.
- 6. When The InstallShield Wizard appears Click Next, Accept the license terms then click Next. On the next screen choose Accept to the Privacy Agreement, leave the default Destination Folder and click Next.
- 7. Under Setup Type choose Complete then click Next, on the next screen choose Install to start the install process.

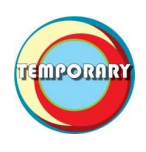

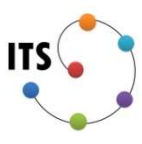

8. After an extended period of time the installer will close and you will have two RobotStudio icons on your desktop.

### LICENSE ROBOTSTUDIO

Now that your instillation is complete it is time to license RobotStudio. The instructions below will show you how to link your computer to the license server.

- 1. Open RobotStudio 6.01
- 2. A popup window will appear with the title Activate RobotStudio. The license manager can also be located under File -> Help -> Manage Licenses.
- 3. On the popup window under Network license select "I want specify a network license server or manage server licenses." Then click Next.
- 4. In the License Server field enter WinFS01 then click Finish.
- 5. If all works you will receive a popup prompting you to reboot your machine; go ahead and click Yes to restart RobotStudio.

You now should be fully activated for a connected license. This means your software will work while connected to the wireless or directly plugged in. To use the software while disconnected from the college network read the section below titled Borrow License RobotStudio.

## BORROW LICENSE ROBOTSTUDIO

Now that you can network license, its time to borrow a license. Below are the steps to borrow a network license.

- 1. Open RobotStudio then open your license manager. The license manager can be located under File -> Help -> Manage Licenses.
- 2. On the Options popup window under General -> Licensing -> License Management select "Activation Wizard…"
- 3. On the popup window under Network license select "I want to check out or check in a commuter license." Then click Next.
- 4. On the next window Check out a commuter license should be selected. In the check-out days section choose the number of days left in term plus one. You want to make sure all licenses are returned before end of term.
- 5. Click Finish, then click OK to close the Options popup.

You now have successfully borrowed a license. Make sure to return the license for end or term or if you are getting your laptop serviced! To return a license reach the section below called Return License RobotStudio.

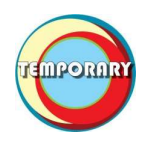

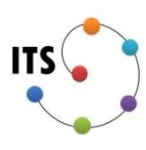

### RETURN LICENSE ROBOTSTUDIO

Now that you can network license, it's time to borrow a license. Below are the steps to borrow a network license.

- 1. Open RobotStudio then open your license manager. The license manager can be located under File -> Help -> Manage Licenses.
- 2. On the Options popup window under General -> Licensing -> License Management select "Activation Wizard…"
- 3. On the popup window under Network license select "I want to check out or check in a commuter license." Then click Next.
- 4. On the next window Check in a commuter license should be selected. Click Finish to complete the return license process.
- 5. Click OK to close the Options popup.

You now have successfully returned a license. Make sure to return the license for end or term or if you are getting your laptop serviced!